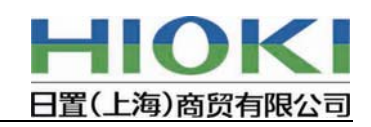

# **LR5000** 迷你数据记录仪 主机软件的升级步骤说明

注意事项

·进行版本升级的话,迷你数据记录仪将停止记录,而且将删除保存在迷你数据记录仪主机 中的数据。

版本升级之前,请停止迷你数据记录仪的记录,使用 LR5091、LR5092-20 的附属软件"迷 你数据记录仪用 Utility"将所记录的数据读取至电脑中。

·进行版本升级的话,迷你数据记录仪设置会被初始化。升级完毕后,请重新设置后再使用。

·迷你数据记录仪的电池电量较低的话,则无法进行版本升级。 请在迷你数据记录仪的液晶屏的电量显示中,提前确认是否有 2 格以上的电量。 若没有 2 格以上的电量,请更换电池。

#### **1.**版本升级的准备

 使用版本升级的专用软件,通过通讯转换器 LR5091 或数据采集器 LR5092-20 来进行。版 本升级中因为先安装了 LR5091、LR5092-20 附属的 PC 应用软件"LR5000 用的 Utility", 所以请使用可以和迷你数据记录仪通讯的电脑。

#### **2.**版本升级用软件的安装

请先按照以下流程安装版本升级用的软件。

- -1.将从主页中下载的文件 LR5000VerUP 复制到桌面。 ※若使用 CD-R 的话, 请直接使用 CD-R 中的 LR5000VerUP 文件。
- -2.双击 LR5000VerUP 文件并运行,则安装开始。

请按照提示框的内容进行安装。

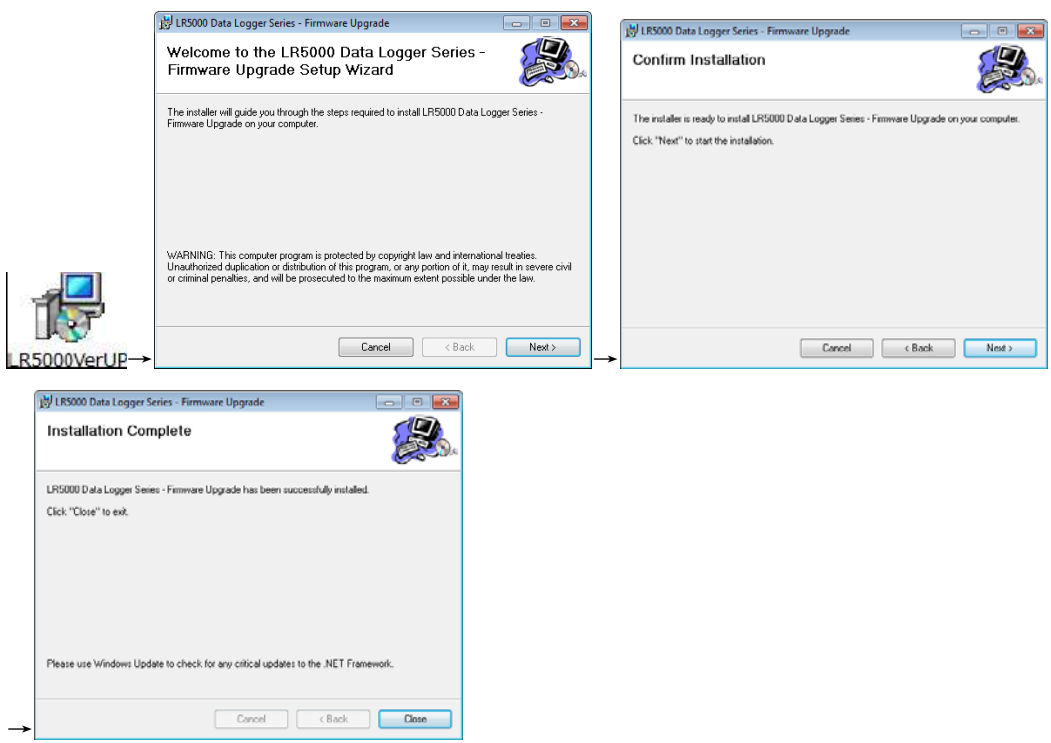

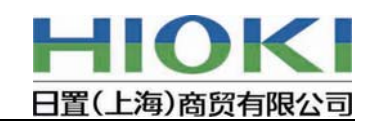

## 3.版本升级的流程

版本升级用的软件安装完毕后,按照以下流程进行版本升级。

-1.安装完成后,将版本升级用软件剪切至桌面。

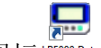

双击剪切的图标ksooo Data, 启动版本升级用的软件。

-2.运行版本升级用软件后,将显示图 1 的画面,请确认画面中的注意事项等内容。

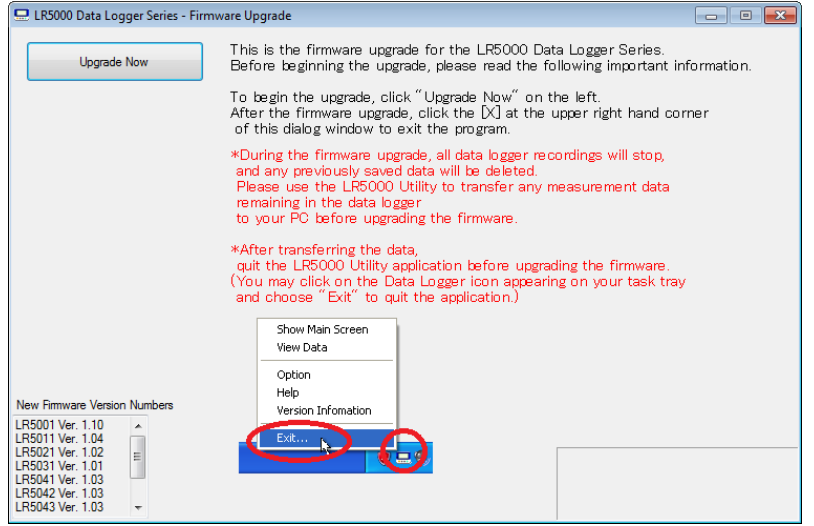

-图 1-

 ※如果运行了 LR5091 附属的 PC 应用软件"LR5000 Utility"的话,不能进行之后的版 本升级(通讯)。

运行了 LR5000 Utility 的话,请点击任务盘中显示的图标,从菜单中选择"Exit", 之后点击显示的退出确认画面中"Yes",结束 LR5000 Utility。

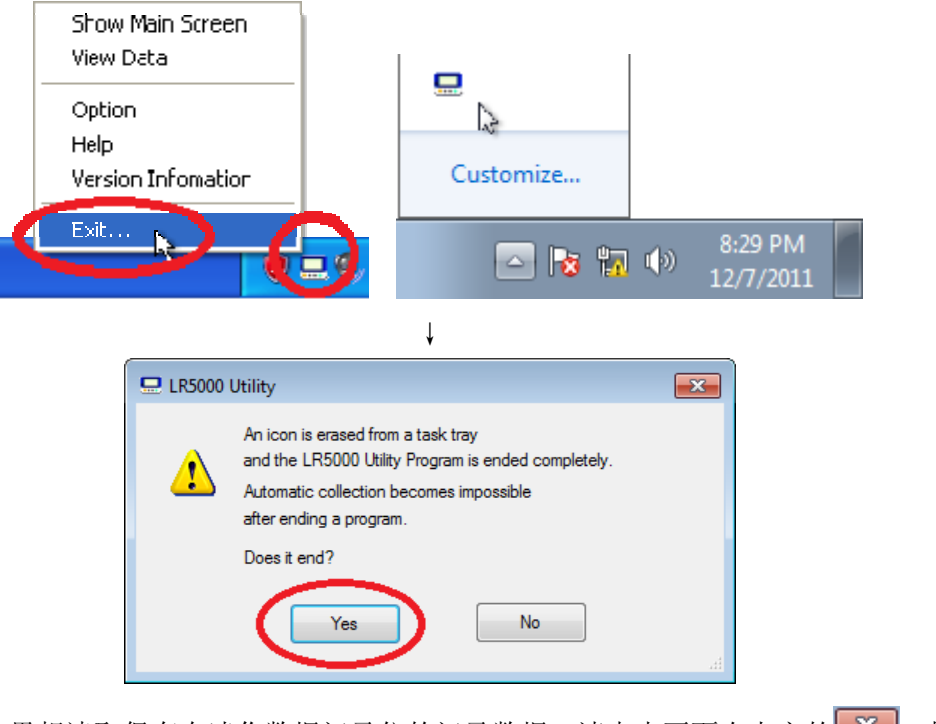

※ 如果想读取保存在迷你数据记录仪的记录数据, 请点击画面右上方的EX , 接触 版本升级软件后,运行 LR5000 Utility 读取数据。

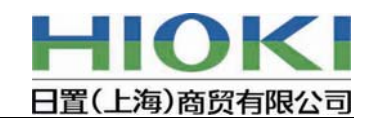

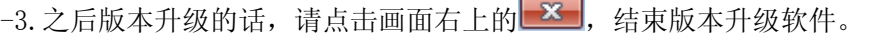

若就这样进行版本升级操作的话, 请点击 **。 Sugrade Now** 

-4. 点击**, Second Superade Now** 后显示图 2 的画面。

 电脑连接 LR5091 通讯转换器或 LR5092-20 数据采集器之后,再连接需要升级的迷你数 据记录仪。

※ 事先没有将迷你数据记录仪连接 LR5091(或 LR5092-20)的话,不显示图 2,可能 变为下面(1)或(2)的状态。

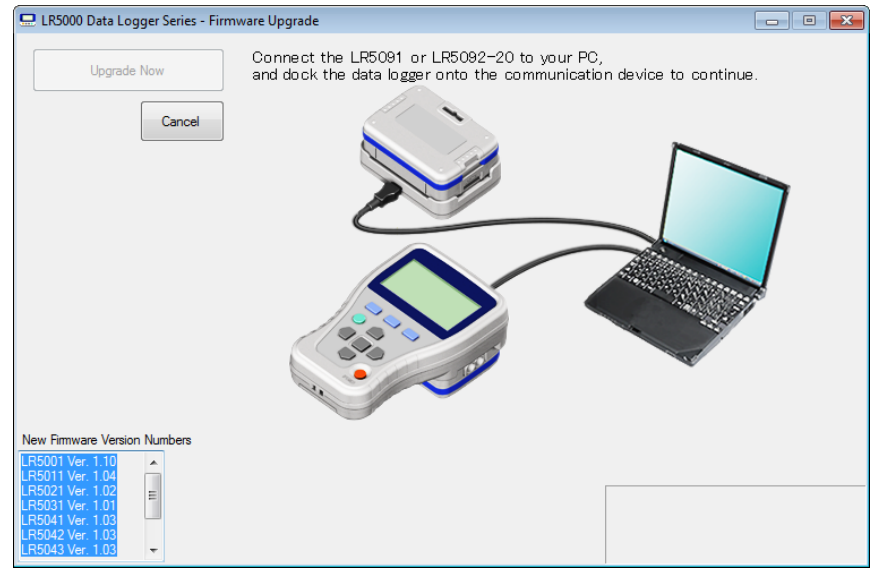

-图 2-

连接迷你数据记录仪后,将自动识别该迷你数据记录仪是否为可升级的主机,并显示以 下画面。

(1) 无法进行版本升级的机型,或不需要进行升级的机型,则显示以下画面。 点击"OK"后,将返回最初的画面(图 1),是再次开始不同的迷你数据记录仪

的版本升级, 或者请点击图 1 画面中的 **× ,** 结束版本升级软件。

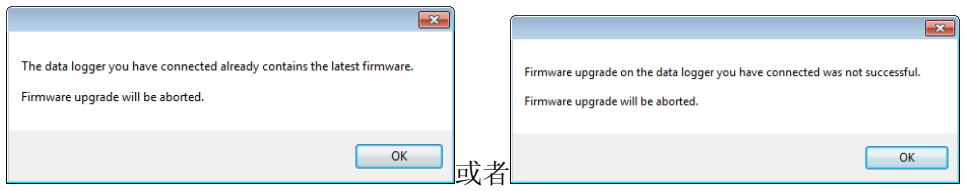

(2) 可进行版本升级的主机,则显示图 3 的画面。 如就这样进行版本升级,请点击"Yes",如不进行版本升级,请点击"No"。点 击"No"后,将返回最初的画面(图 1)。

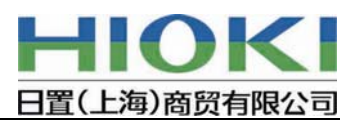

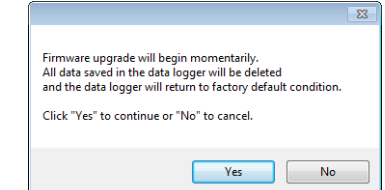

- ※ 选择"Yes"后,开始和迷你数据记录仪版本升级的通讯。 开始版本升级的通讯后,将删除保存在迷你数据记录仪主机中的记录数据,因此需 要将记录数据读取至电脑中的话, 则请选择"No"。
- -5. 图 3 中点击"Yes"后, 则显示图 4 的画面, 开始和迷你数据记录仪版本升级的通讯。 通讯过程中,画面将显示红色文字的信息,在红色文字的信息显示时,请不要从 LR5091 通讯转换器(或 LR5092-20 数据采集器)中拿出迷你数据记录仪主机。

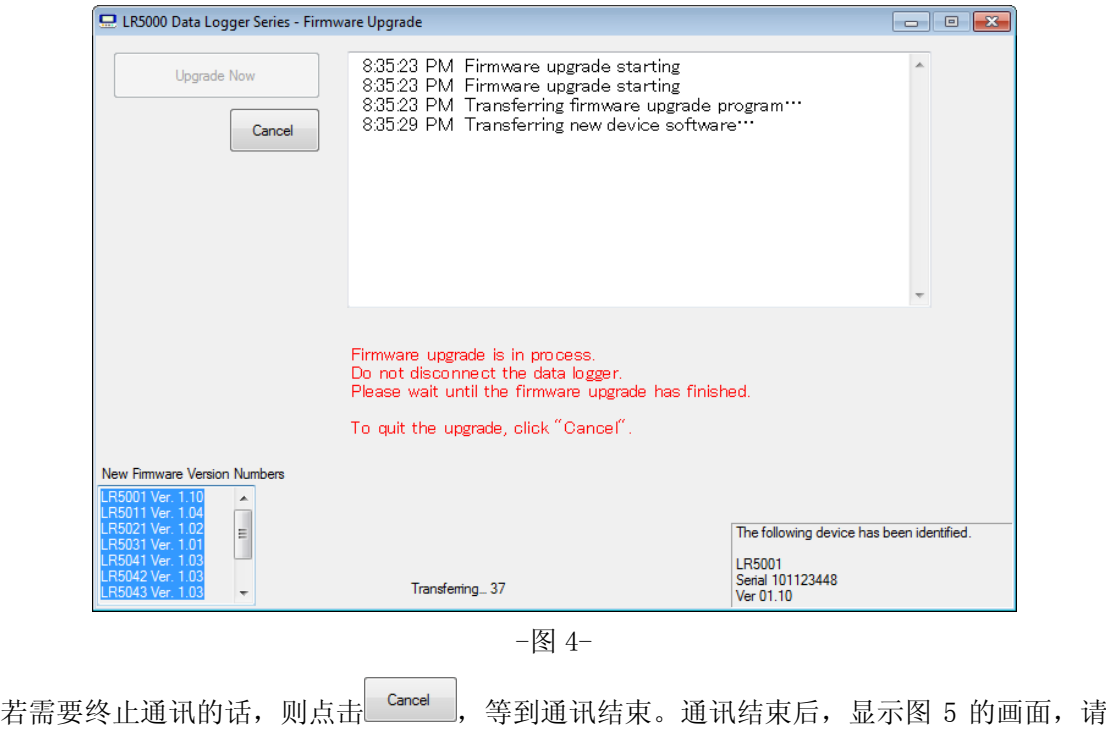

点击**上 Retum to initial screen**<br>返回最初的画面(图 1)。

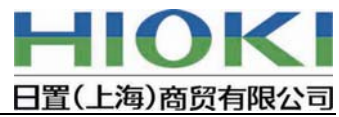

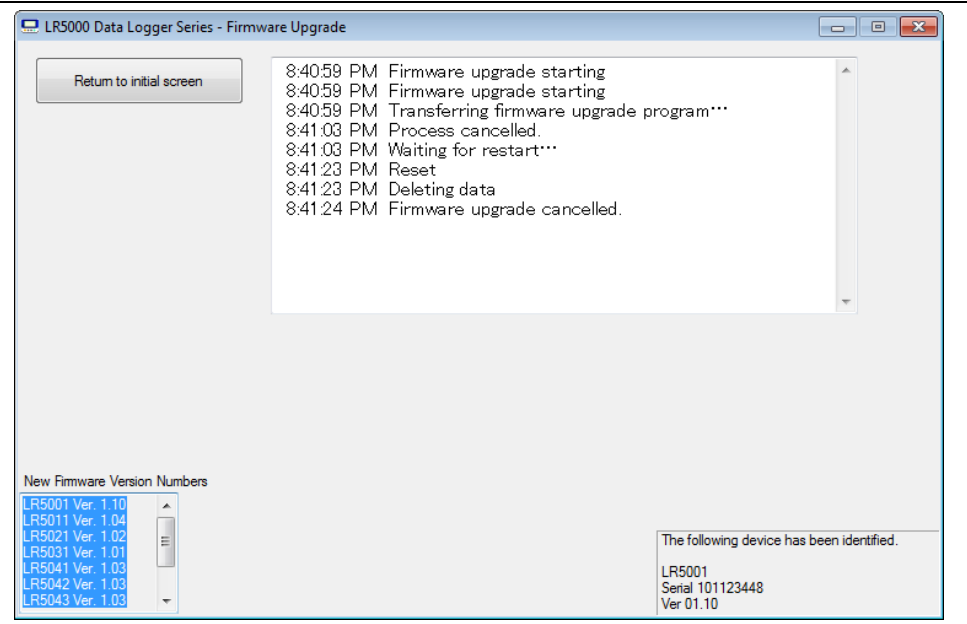

-图 5-

-6.通讯开始后,3-4 分钟左右完成版本升级的通讯。 版本升级成功的话,则显示图 6 的画面。 版本升级失败的话,则显示图 7 的画面。

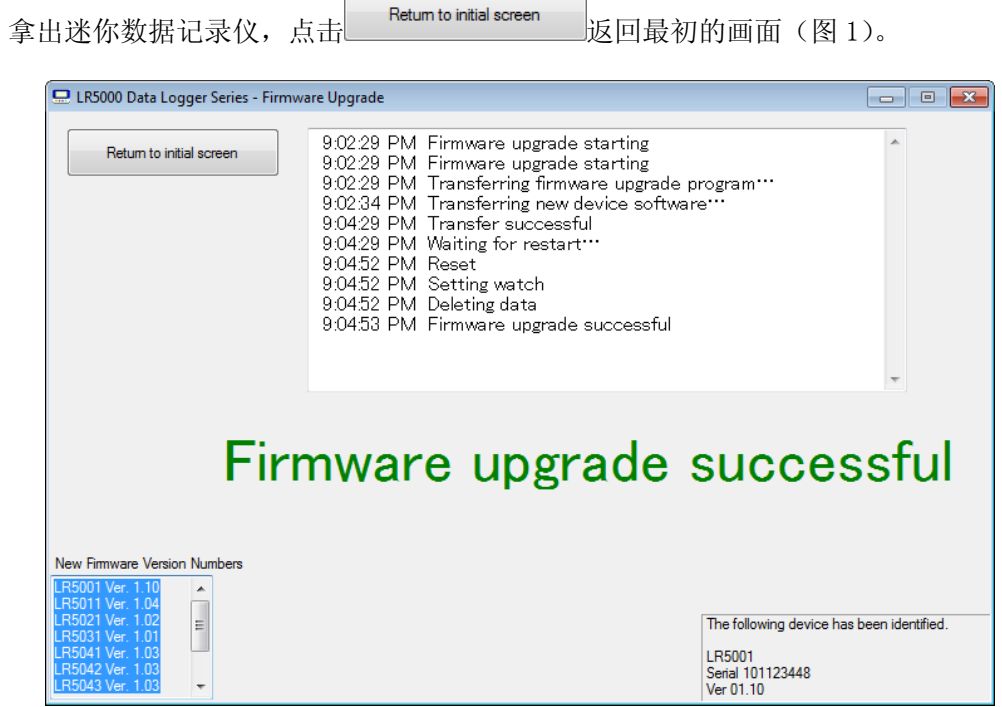

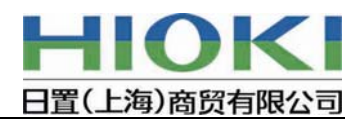

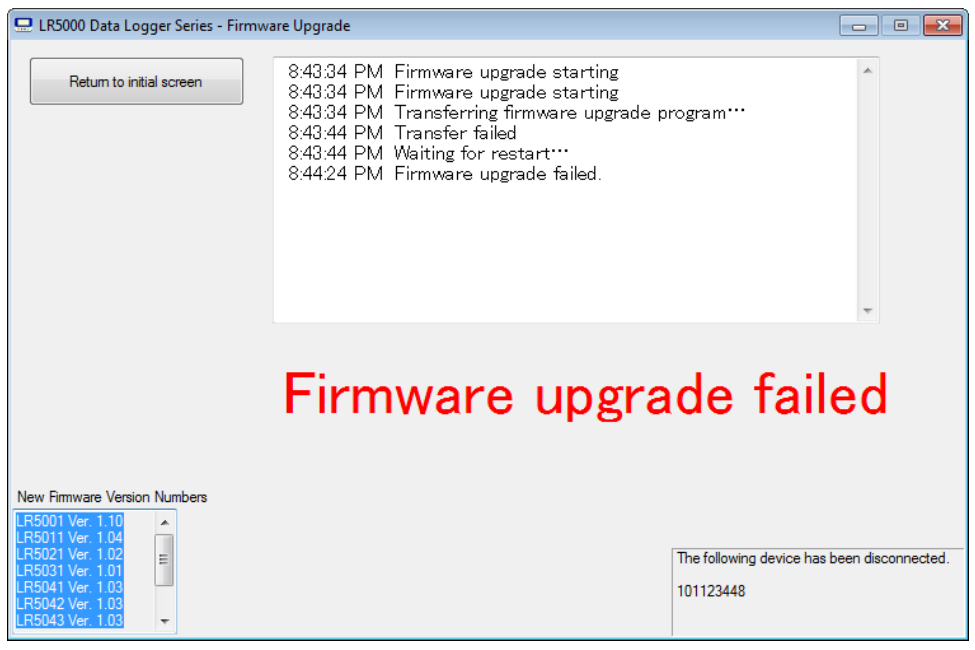

-图 7-

版本升级失败的话,请再次从 3.-4 的步骤开始。 若仍然无法完成版本升级,请联系日置中国分支机构。

-7.返回最初的画面(图 1)后,若想再升级其他迷你数据记录仪,请从 3.-4 步骤开始操作。

结束软件升级的话,请点击图 1 画面中的 X 。

### 4.版本升级用的软件的卸载(删除)

完成所有操作后,最后卸载版本升级用的软件。

可按照以下步骤进行卸载。

- (1) 在控制面板的"程序卸载"或"程序的添加和删除"中选择"LR5000 主机软件版 本升级",进行卸载。
- (2) 再次运行安装时所用的文件 LR5000VerUP.msi,将出现以下画面。 选择◎ Remove LR5000 Data Logger Series - Firmware Upgrade后, 点击 Firish , 可进行 卸载。

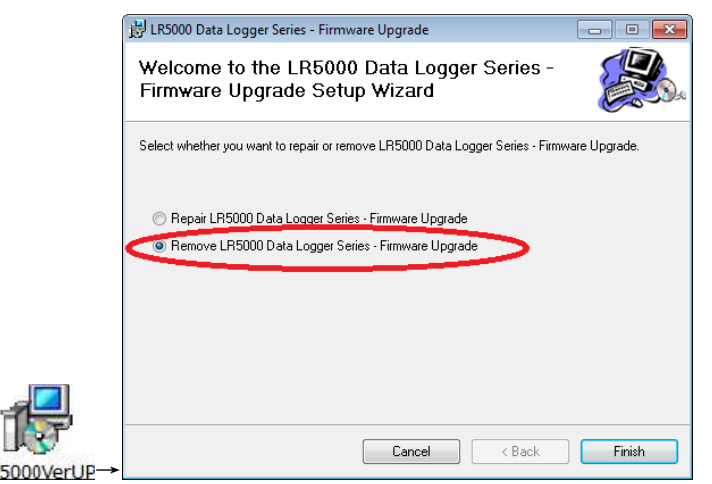

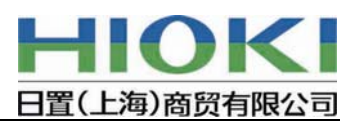

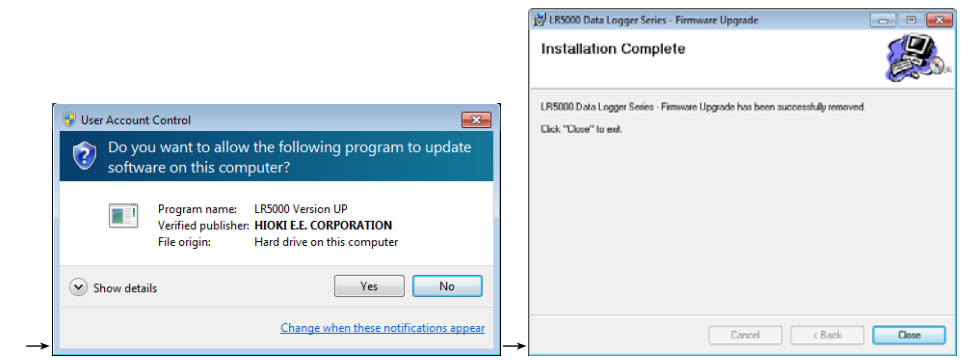

以上完成全部操作。